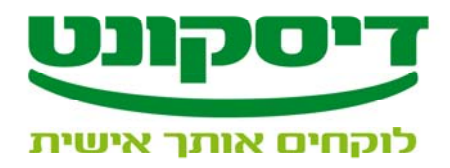

## **שאלות ותשובות**

## **תיבת דואר מאובטחת – תד"מ**

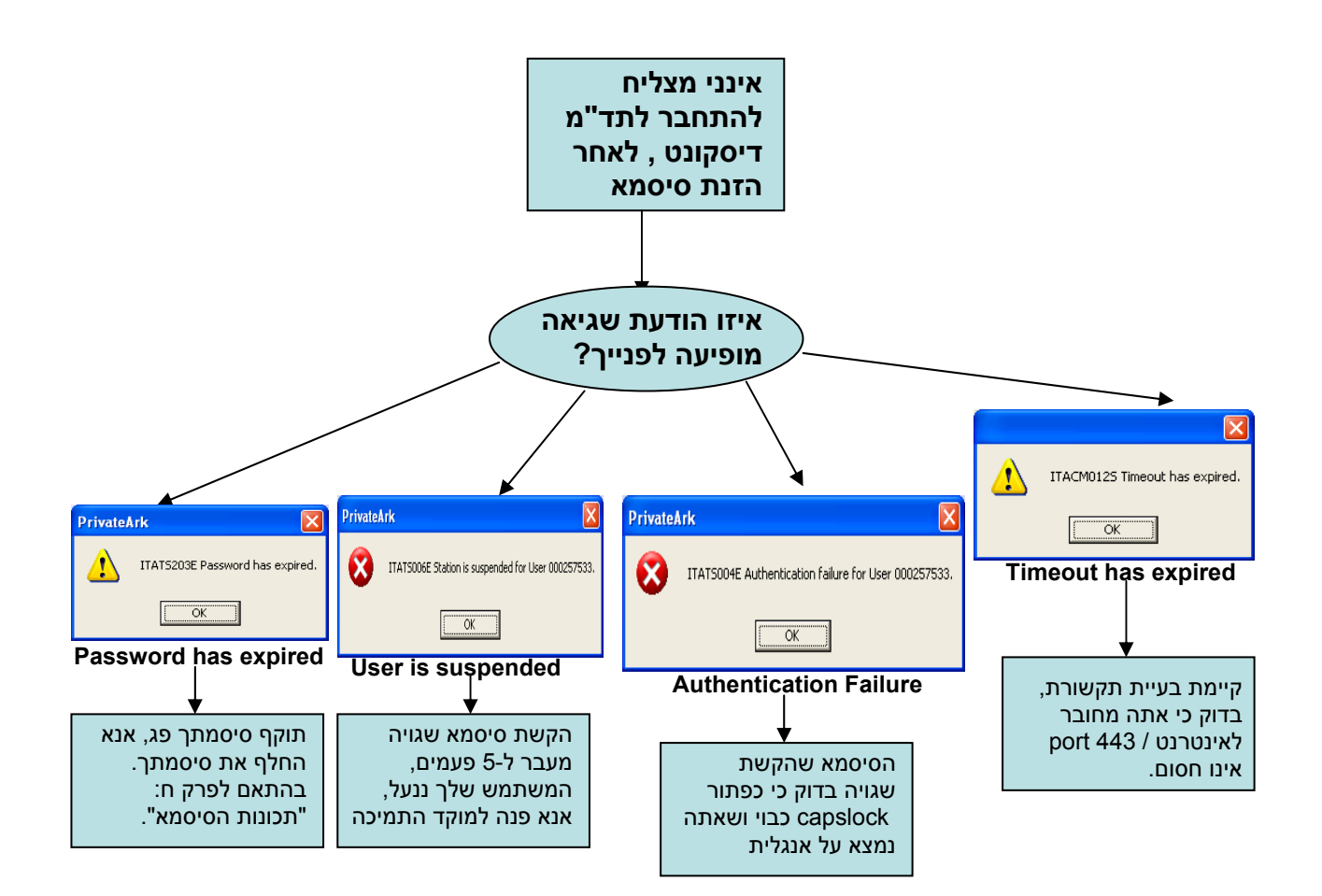

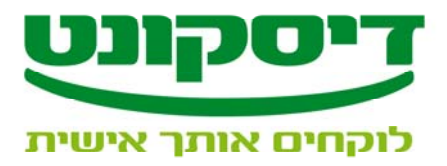

# **תוכנת קש"ב דיסקונט**

### **ביטול הפקדה שהוכנה**

ניתן לבטל הפקדה **רק באותו יום בו הוכנה**. ביטול ההפקדה תגרום להחזרת כל השיקים למאגר השיקים.

.1 לחץ על כפתור **"הפקדה "** (סרגל כלים ימני).

.2 במידה ובמערכת מוגדר רק חשבון אחד, הוא יופיע בפרטי חברה. אם קיימים מס' חשבונות בחר את החשבון שאליו בוצעה ההפקדה.

3 . לחץ על כפתור **"ביטול הפקדה"** (סרגל כלים ימני).

4 . בחר את מס' ההפקדה שברצונך לבטל. (לקבלת רשימת כל השיקים בהפקדה לחץ על כפתור **"שיקים שהופקדו"** 

סרגל כלים ימני).

5 . לחץ על כפתור **"בטל הפקדה".**

אם אינך זוכר את מספר ההפקדה :

- שורת תפריטים $\leftarrow$  הפקדות $\leftarrow 5.1$ שורת תפריטים  $\leftarrow 5.1$ 
	- 5.2 סמן את ההפקדה מתוך רשימת ההפקדות.
		- 5.3 הקש **"אישור".**
		- 5.4 לחץ על כפתור **"בטל הפקדה".**

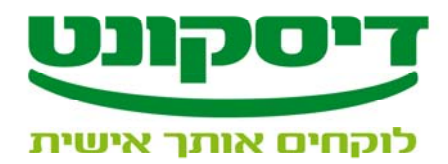

#### **היסטורית הפקדות**

המערכת שומרת את כל ההפקדות שהוכנו, ניתן להיכנס לכל הפקדה ולראות את תוכנה, להדפיסה שוב, לשחזר דיסקט הפקדה, לבטל הפקדה קיימת ולראות סטטוס הפקדה.

שורת תפריטים $\rightarrow$  הפקדות  $\rightarrow$  רשימת הפקדות.

- .1 לחץ על ... לקבלת רשימת כל ההפקדות במערכת.
	- .2 בחר את החברה הרצויה ואת חשבון החברה.
		- .3 סמן את ההפקדה הרצויה.
- .4 לחץ על כפתור **"אשר"** לקבלת מסך נתוני ההפקדה הנבחרת.
- .5 באמצעות סרגל הכלים הימני ניתן לבצע את כל הפעילויות המתייחסות לאותה הפקדה.

#### **שיחזור הפקדה**

הפקדה שבוצעה ומסיבה כל שהיא יש צורך לשחזר את יצירת הדיסקט או תדפיס ההפקדה, יש לפעול כדלקמן :

שורת תפריטים $\epsilon\in\mathbb{H}$  הפקדות הפקדות.

- 1 . בשדה "מס' הפקדה" סמן את ההפקדה לשחזור, לחץ על כפתור "אשר".
	- .2 לשחזור הדפסה :
	- 2.1 לחץ על כפתור "הדפסת הפקדה" (סרגל כלים ימני).
		- 2.2 בחר את סוג הדו"ח ומיונו.
		- 2.3 לחץ על כפתור "אשר" לסיום.
	- 2.4 להמשך הדפסה לחץ על סמל "מדפסת" בצד שמאל למעלה.
		- 2.5 בחר שם מדפסת וכמות עותקים.
			- 2.6 לחץ על כפתור "אשר" לסיום.
				- .3 לשחזר דיסקט הפקדה לבנק :
		- 3.1 לחץ על כפתור "יצירת קובץ" (סרגל כלים ימני).
			- 3.2 הכנס דיסקט לכונן דיסקטים.
			- 3.3 לחץ על כפתור "אשר" לסיום.

\_\_\_\_\_\_\_\_\_\_\_\_\_\_\_\_\_\_\_\_\_\_\_\_\_\_\_\_\_\_\_\_\_\_\_\_\_\_\_\_\_\_\_\_\_\_\_\_\_\_\_\_\_\_\_\_\_\_\_\_\_\_\_\_\_\_\_\_\_\_\_\_\_\_\_\_

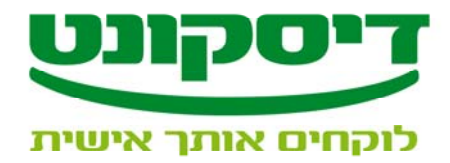

#### **שיקים חוזרים**

שיקים אשר הופקדו בבנק וחזרו ניתן לקלוט שוב במערכת כ - "שיקים חוזרים" לצורך הפקדתם מחדש או לבטלם מתוך ההפקדות.

לקליטת שיק חוזר במערכת לצורך הפקדה מחדש :

שורת תפריטים  $\rightarrow$  שיקים  $\div$  קליטת שיקים חוזרים .

.1 לחץ על כפתור "סריקת שיק "

.2 העבר השיק בקורא השקים, אין צורך להקליד סכום ותאריך פירעון, נתונים אלו נלקחים מההיסטוריה של השיק במערכת. במידה ויש תקלה בקריאת השיק ע"י קורא השקים, לחץ על כפתור "קליטה ידנית" והקלד את כל פרטי השיק באופן ידני.

.3 לחץ "אשר" לסיום .

.4 אשר החזרת השיק למאגר השקים.

#### **שיקים מבוטלים**

שיקים אשר הופקדו במערכת, הוחזרו לבנק כשיקים חוזרים והלקוח אינו מעוניין להפקידם שוב לבנק, או שיקים שנמשכו מהבנק לפני שהגיע מועד פירעונם עפ"י דרישת הלקוח, יש לבטלם מתוך ההפקדות ולסמנם בהתאם.

שורת תפריטים  $\div$  הפקדות  $\div$  ביטול שיקים שהופקדו .

.1 בחר סטטוס הביטול.

.2 לחץ על כפתור **"סריקת שיק".**

.3 העבר השיק בקורא השקים, אין צורך להקליד סכום ותאריך פירעון, נתונים אלו נלקחים מההיסטוריה של השיק במערכת. במידה ויש תקלה בקריאת השיק ע"י קורא השיקים, לחץ על כפתור **"קליטה ידנית"** והקלד

את כל פרטי השיק באופן ידני.

.4 לחץ על כפתור **"אשר"** לסיום.

.5 אשר ביטול שיק.

\_\_\_\_\_\_\_\_\_\_\_\_\_\_\_\_\_\_\_\_\_\_\_\_\_\_\_\_\_\_\_\_\_\_\_\_\_\_\_\_\_\_\_\_\_\_\_\_\_\_\_\_\_\_\_\_\_\_\_\_\_\_\_\_\_\_\_\_\_\_\_\_\_\_\_\_